## CanActor Treiberinstallation unter Windows 10

- 1. Startmenü öffnen
- 2. Auf "Ein/Aus" klicken
- 3. Mit gehaltener Umschalttaste auf "Neu starten" klicken
- 4. Problembehandlung wählen
- 5. Erweiterte Optionen wählen
- 6. Starteinstellungen wählen
- 7. Auf "Neu starten" klicken
- 8. Nach Neustart mit "7" Erzwingen der Treibersignatur deaktivieren auswählen
- 9. CanActor anschließen und den Geräte-Manager öffnen
- 10. Rechtsklick auf "CanActor" unter dem Punkt "Andere Geräte"
- 11. "Treibersoftware aktualisieren" auswählen
- 12.Auf dem Computer nach Treibersoftware suchen
- 13.Pfad zum heruntergeladenen Treiber auswählen und anschließend weiter
- 14. Bei der folgenden Warnmeldung "Diese Treibersoftware trotzdem installieren" auswählen
- $\rightarrow$  Treiber ist installiert, bestätigen
- 15. Unter "Andere Geräte" ist jetzt ein unbekannter USB Serial Port erschienen
- 16. Rechtsklick -> "Treibersoftware aktualisieren" wählen, Schritte 12-14 wiederholen
- 17. Windows neu starten
- Der CanActor kann jetzt normal verwendet werden

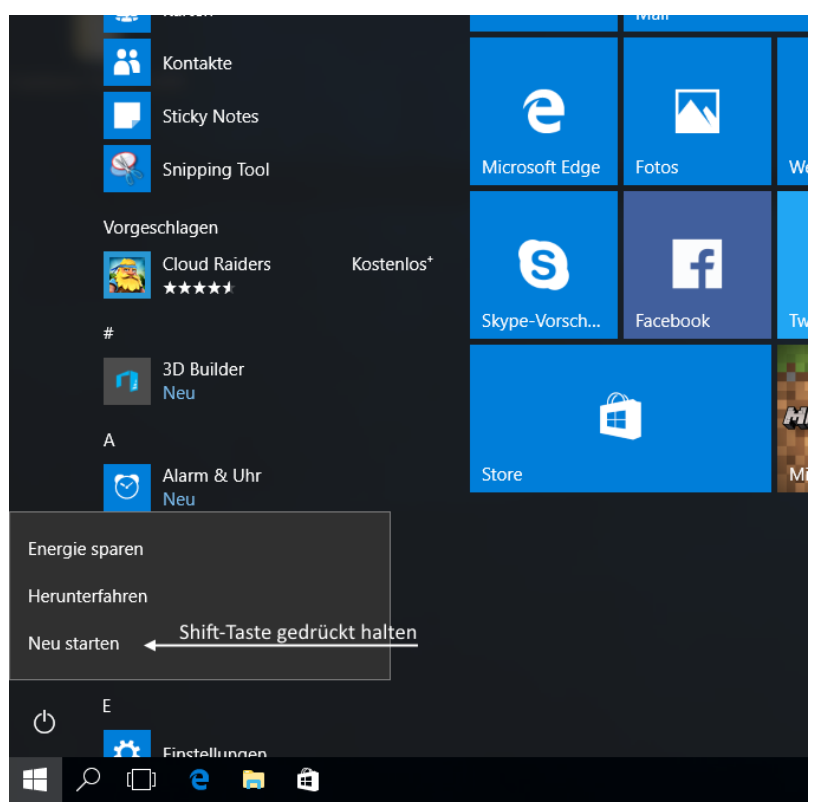

*Schritt 2 und 3*

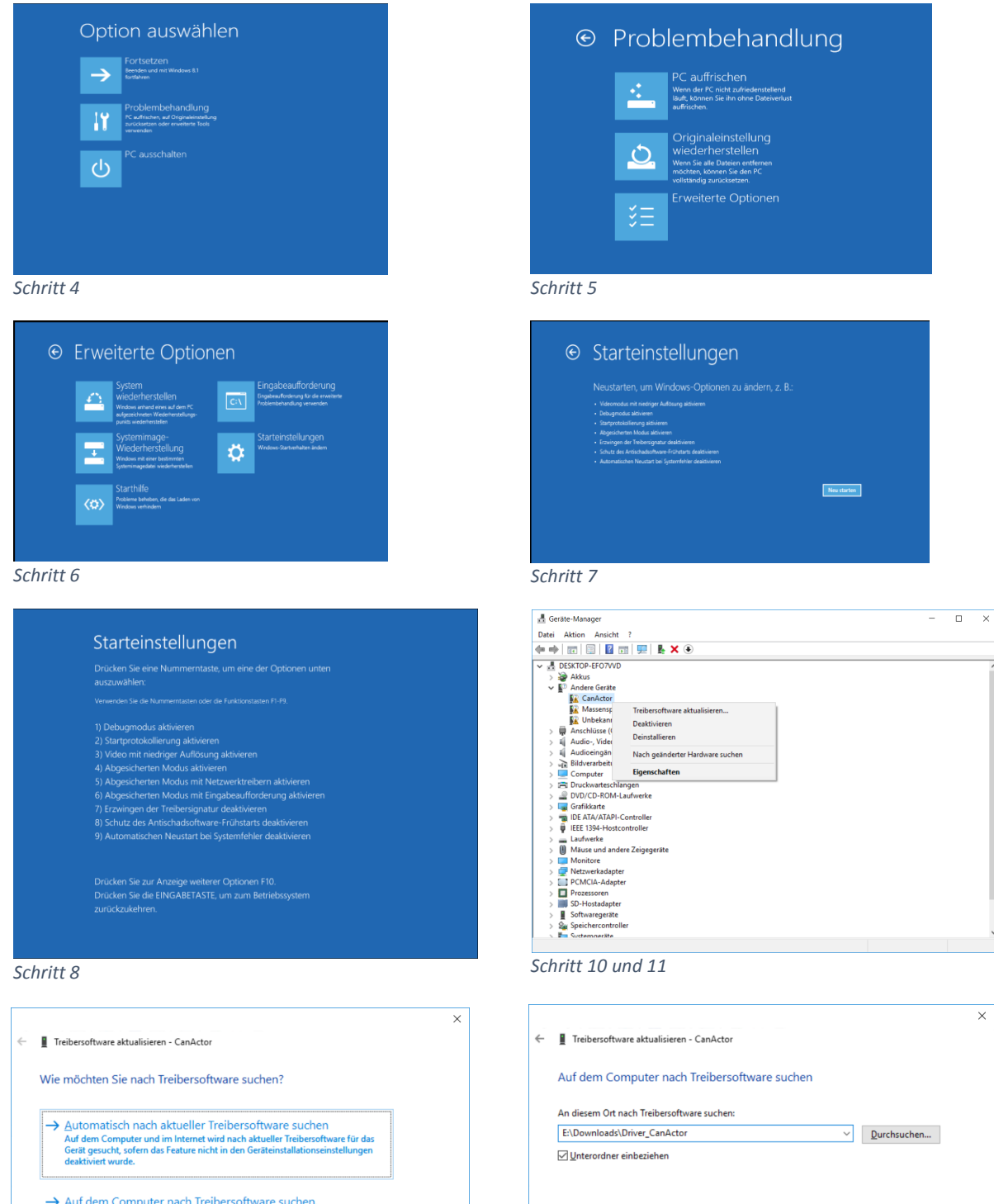

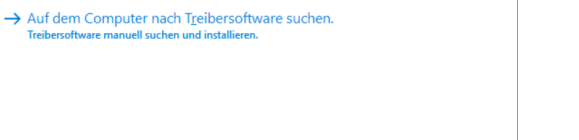

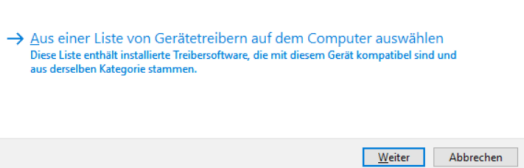

Abbrechen

*Schritt 12 Schritt 13* 

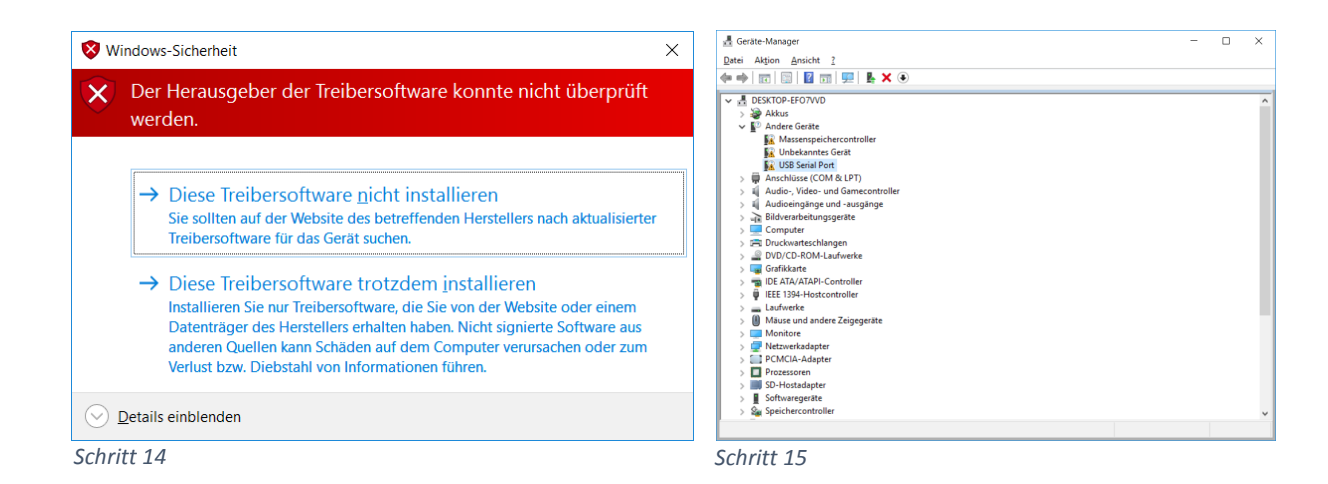